# Add Commodity Code at the Line Level

## 1. **Non-Catalog Requisition**

- You need to assign a commodity code on each line of your non-catalog order.
- You will see the required fields on the right side of the draft requisition.

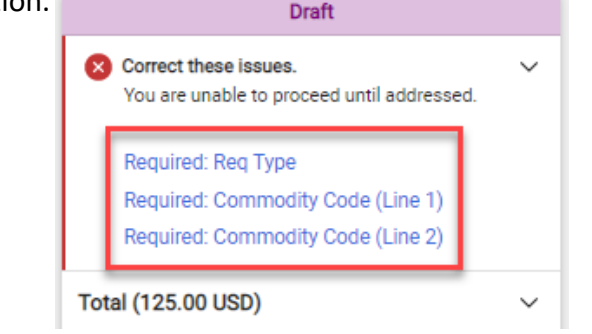

## 2. **Select the Code**

- You can simply click on **Required: Commodity Code (line 1)**  link and a dialog box will open that particular line.
- If you know the commodity code you need to use, enter the appropriate commodity code by typing it in the dialog box.
- If you do not know the code, use the **Search** onlicon option to search all the commodity codes.

Commodity Code

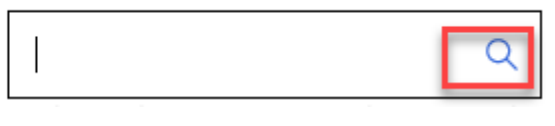

## 3. **Search the Code List**

• When you click the Search icon,  $\overline{a}$  the commodity code list appears.

buyND+

• The list is divided into 14 categories. You can expand each folder to view the commodity codes. Click the arrow icon  $\blacktriangleright$  to expand each folder

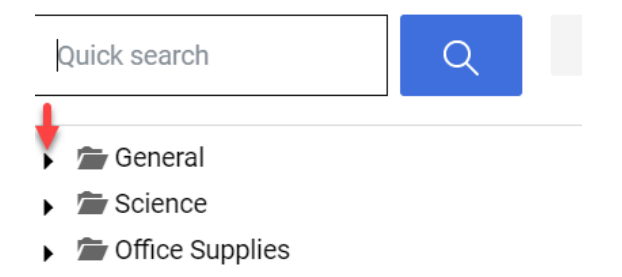

- Maintenance Repair, Operations (MRO)
- You can also use the **Quick Search** feature at the top of the dialog box to narrow your list options.

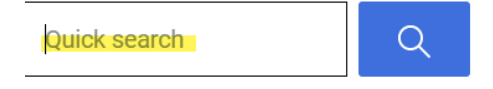

• Type in a word to search for the commodity code that describes your product or service.

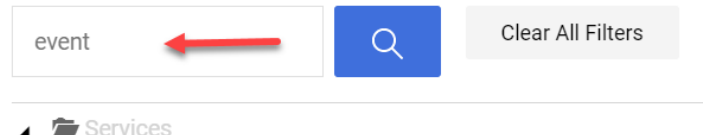

 $\blacksquare$  Travel/Event

**90101600 (Event Furnishings & Catering Services)** 

 $\bigcirc$  90141600 (Sports event promotion and sponsorship)

2/15/2023

For assistance, call Procurement Service Help Desk at 631-4289 or email at **[buy@nd.edu](mailto:travel@nd.edu).** 2/15/2023 Procurement Service Help Desk at 631-4289 or email at **buy@nd.edu** 

# Add Commodity Code at the Line Level

### 4. **Assign to Multiple Lines**

- If you have the same type of product on multiple lines in your requisition, you can simply assign the same commodity code to the multiple lines at the same time.
- **Click in the box to the right** above the first line item.

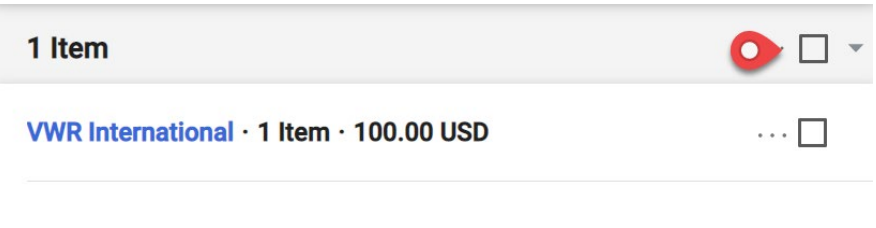

### 5. **Select the Code**

• Choose **Change Commodity Code** from the menu options.

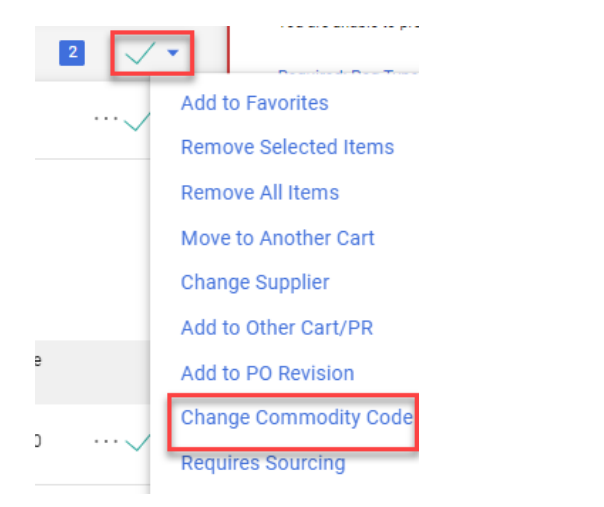

- If you know the commodity code you need to use, enter the appropriate commodity code by typing it in the dialog box.
- If you do not know the code, repeat the process outlined in **step #3**.
- Click **Save Changes**

#### **Commodity Code**

- Transportation
- $=$  Print
- Safety/Security
- Food Service
- Athletics
- Furnishings/Appliances
- Other
- Promotional
- Services
	- Einancial/Insurance
	- to Other
	- Facility/Maintenance
	- Janitorial
	- Professional
	- **E** Health
	- Fravel/Event
		- O 90000000 (Travel and Food and Lodging and Entertainment Services)
		- @ 90101600 (Event Furnishings & Catering Services)
		- 90101602 (Party tent services)
		- 90101603 (Catering services)
		- 90121500 (Travel agents)
		- 90141600 (Sports event promotion and sponsorship)
		- 90150000 (Entertainment services / Tailgate)

#### Selected Value

90101600 (Event Furnishings & Catering Services)

For assistance, call Procurement Service Help Desk at 631-4289 or email at **[buy@nd.edu](mailto:travel@nd.edu).** 2 **2000 COVID 2000 COVID NOTRE DAME** 

buyND+

**Save Changes**